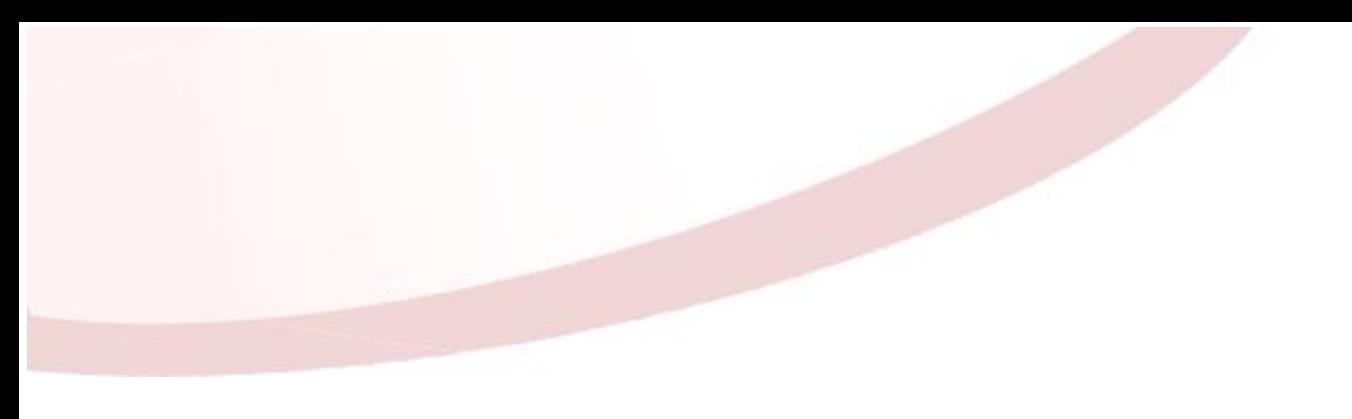

<span id="page-0-0"></span>**Désactiver le message de connexion non sécurisée dans Firefox**

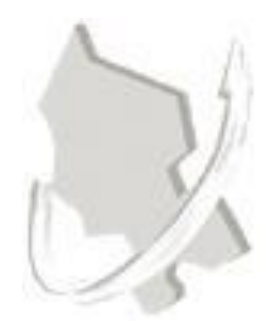

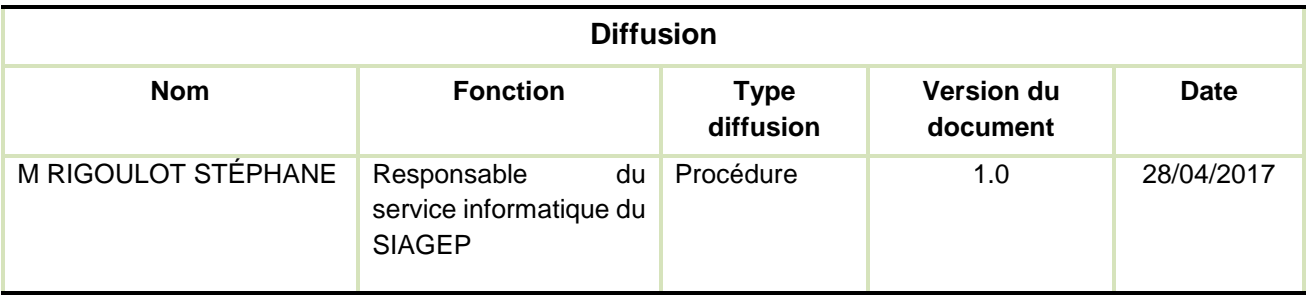

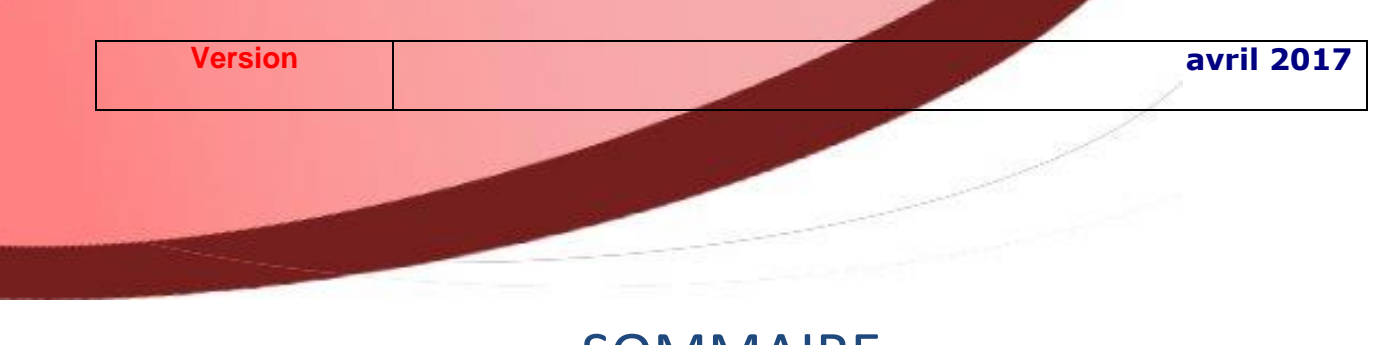

## SOMMAIRE

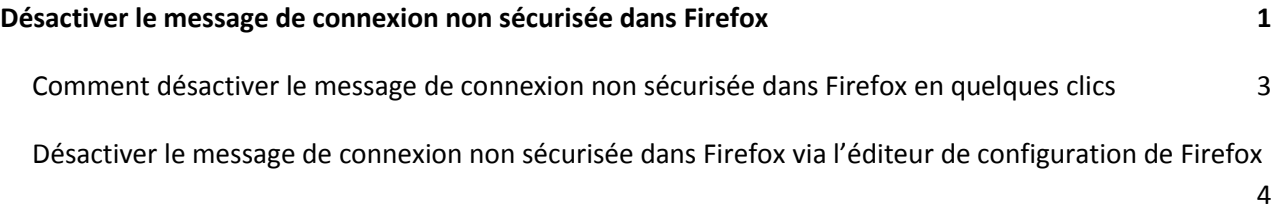

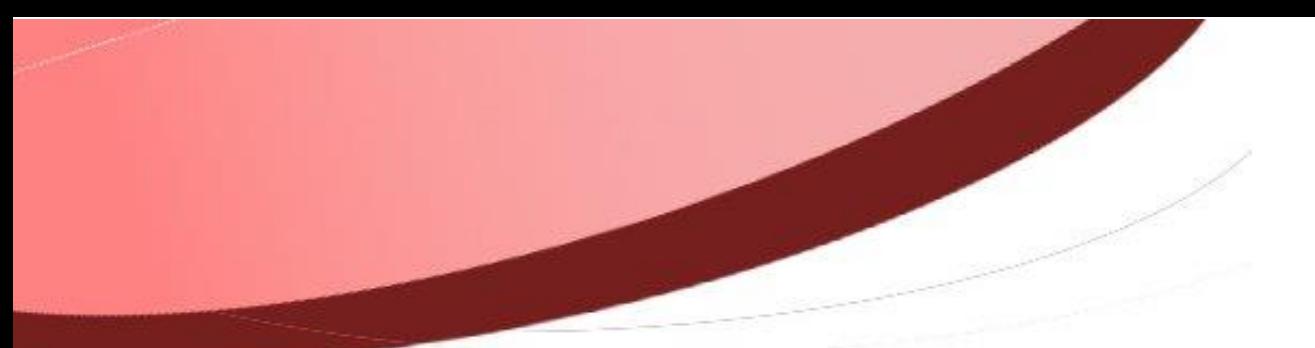

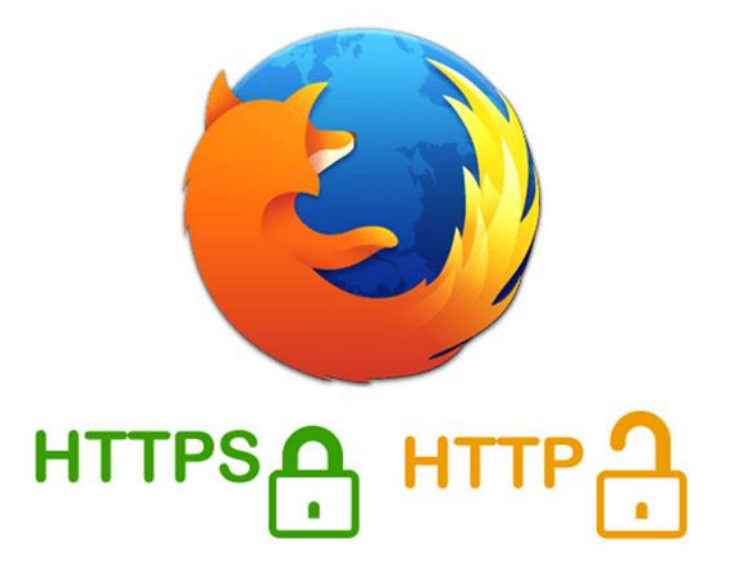

Dans ce tutoriel, nous allons voir comment **désactiver le message de connexion non sécurisée dans Firefox**. En effet, le célèbre navigateur Mozilla Firefox a récemment ajouté une nouvelle fonctionnalité depuis la version 52 de Firefox avertissant les internautes lors de la saisie d'un mot de passe de connexion sur un site internet qui n'est pas sécurisé.

Dans un tel cas, c'est que le site web n'est pas sécurisé [« HTTPS](https://fr.wikipedia.org/wiki/HyperText_Transfer_Protocol_Secure) » et Firefox vous avertit en affichant un cadenas grisé barré d'un trait rouge accompagné de la mention « **Cette connexion n'est pas sécurisée. Les identifiants saisis ici pourraient être compromis** ».

Si ce genre d'avertissement de sécurité vous gêne, nous allons donc voir dans cet article comment désactiver complètement ce message d'information de sécurité de connexion.

## <span id="page-2-0"></span>**Comment désactiver le message de connexion non sécurisée dans Firefox en quelques clics**

Effectivement, cet avertissement de connexion de sécurité peut-être plutôt gênant à la longue, mais la sécurité est importante et tous les sites internet ayant un espace de connexion devrait être sécurisés afin de protéger les données sensibles de leurs utilisateurs contre les pirates informatiques.

## <span id="page-3-0"></span>**Désactiver le message de connexion non sécurisée dans Firefox via l'éditeur de configuration de Firefox**

Ouvrez votre navigateur Firefox et saisissez la commande suivante dans la barre d'adresse de Firefox :

## about:config

Cliquez sur « Je prends le risque » afin d'accéder à l'éditeur de configuration de Firefox et dans la barre de recherche de la page de configuration, saisissez la commande suivante :

security.insecure\_field\_warning.contextual.enabled

Double-cliquez sur l'option « security.insecure field warning.contextual.enabled » afin de passer sa valeur de « true » à la valeur « false » afin de désactiver le message de connexion non sécurisée dans Firefox.

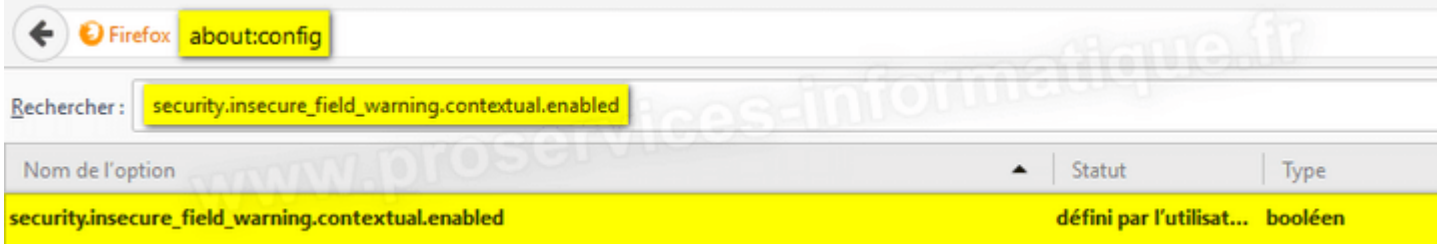

Redémarrez ensuite votre navigateur Firefox pour que la modification soit prise en compte. À présent, vous n'aurez plus de message d'avertissement lors de la saisie d'un mot de passe de connexion à des sites web non sécurisés.

Si vous désirez remettre par défaut l'avertissement de connexion non sécurisé de Firefox, il vous suffira tout simplement de refaire les mêmes manipulations mais en passant cette fois-ci l'option « security.insecure field warning.contextual.enabled » de la valeur « false » à la valeur « true ».